## Using HTML-Kit to Write JavaScript Code

You will continue using the software HTML-Kit to develop and execute and JavaScript code.

This tutorial demonstrates the steps to follow to create to create a Web page with JavaScript code. It reviews how to begin HTML-Kit. It then shows you how to use the scripting window to insert script tags, where to insert your JavaScript, and how to test (preview) your code in HTML-Kit. It then reviews how you save a file. Finally, it shows you how to review your page using both Internet Explorer and Netscape.

- 1. To start HTML-Kit
  - (a) Click the Start button.
  - (b) Move the mouse up to Programs.
  - (c) Move the mouse to the HTML-Kit Folder.
  - (d) Click on HTML-Kit.
- 2. The HTML-Kit Open-File wizard should pop up.

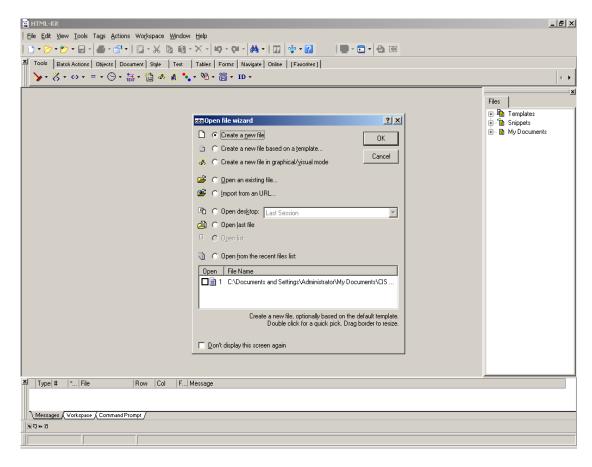

Make sure the **Create a new file** checkbox is checked and click **Open**.

HTML-Kit launches a new Web document and you should see the "New Document" window as shown below:

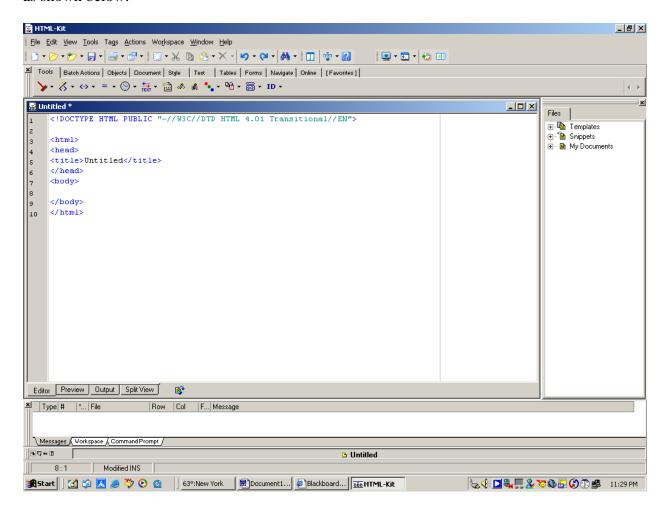

3. Please note: HTML-Kit has a different startup routine that depends on whether the option **Don't display this screen again** has been checked or unchecked by a previous user of the program. If it is checked, you will not see the **Open File Wizard** window. Instead, you will see the window below.

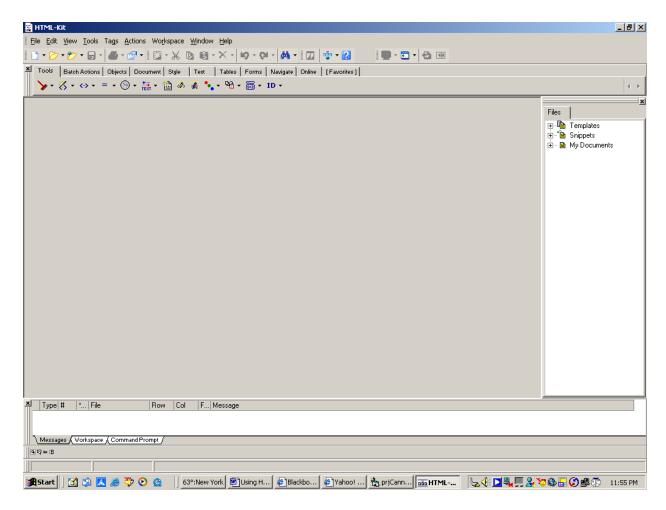

You could either click on the icon that looks like a document to create a new document. Please note that if you click on the arrow beside the icon you will get a drop down selection where you can select from several options. Click on **New Document** to start a new document.

4. Now you will insert the script tags needed for JavaScript code. First place your cursor somewhere between the <body> and </body> tags. Type "< script" and the AutoComplete feature of the software should complete the rest for you. Itshould display a Confirm dialog box displayed below. Click No to continue.

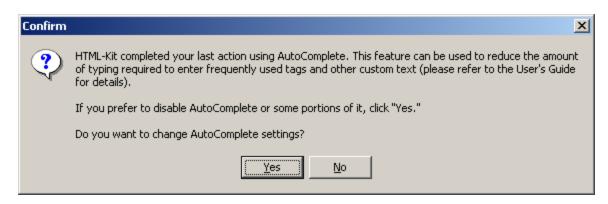

Your window should now look like this:

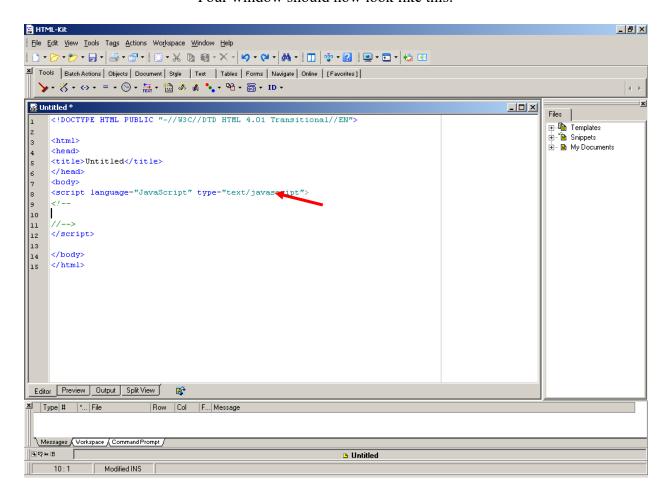

5. Enter the following lines starting from line 10. That is between the space where two arrows are pointing to. Be sure to type them in correctly.

document.write("This is my first JavaScript.<br>"); document.write("It works!<br>");

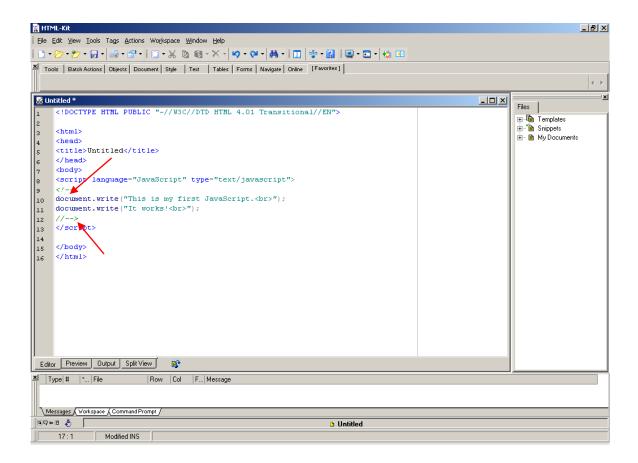

6. Run the code by clicking the "**Preview**" button (arrowed below). You should see the following output.

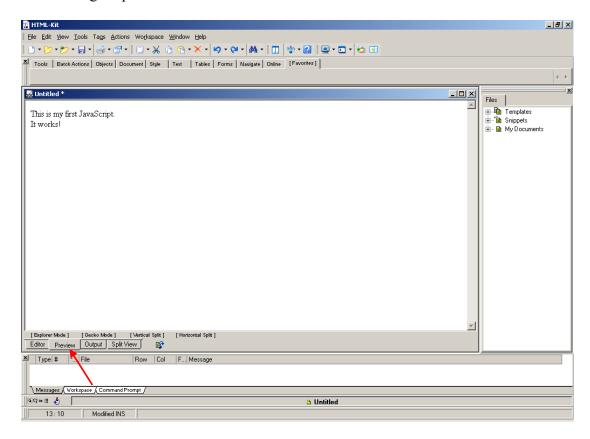

- 7. If you were able to see the above window, congratulations! You have just used HTML-Kit to write and execute your first JavaScript code. If it did not work properly, go back and complete each step carefully and completely before moving on to the next step.
- 8. You will now save the Web page you just created in a folder called CIS101 on your computer "Desktop" as "first.html".
  - a) Click File on the menu toolbar, select "Save as...". The Save window (shown below) pops up. Select Desktop from the "Save in:" drop down menu.

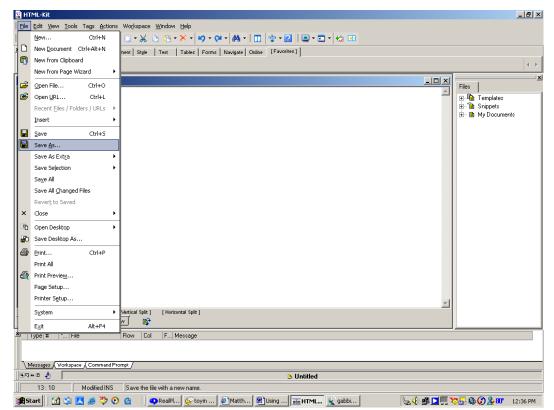

a - 1

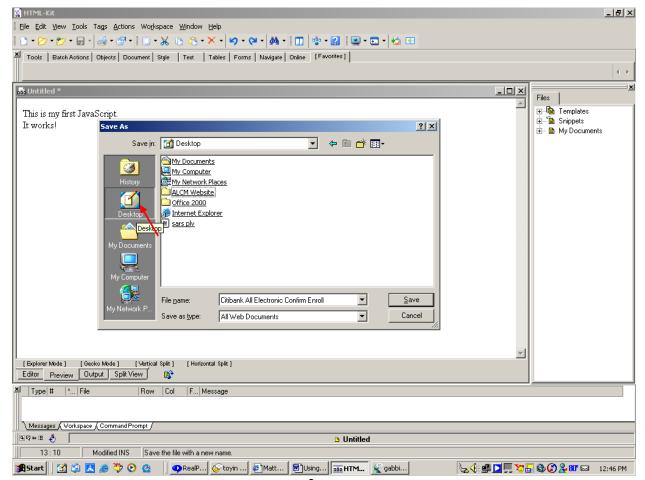

a-2

b) Skip this step if you have already have a folder named "cis101" on your desktop. If you do not have a folder named "cis101" on your desktop, then do the following: Click the "Create New Folder" button to create a new folder. Type "CIS101" over the blinking "New Folder" name and press **Enter**.

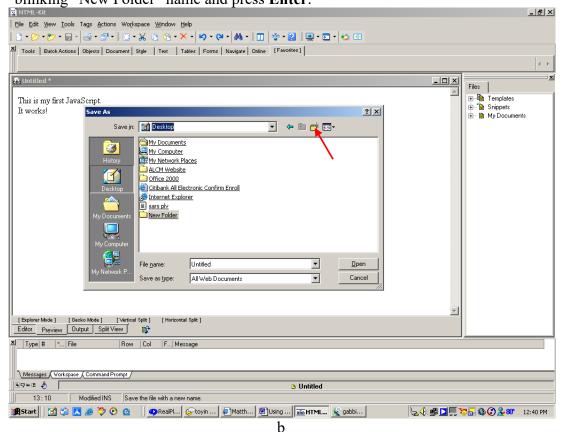

- c) Double-click "cis101" folder to open it. Type "first.html" in the "File Name" text box. Click on "Save".
- 9. After you have previewed your JavaScript program, you need to test it out using both Internet Explorer and Netscape Navigator browsers. This step assumes that you have both Internet Explorer and Nescape Navigator installed on your computer.

Double click to open the cis101 folder on your Desktop. The file you just created, first.html, should be visible either with a Netscape icon or an Internet Explorer icon.

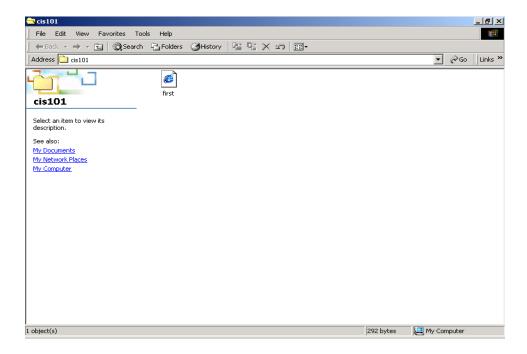

What icon you see depends on individual settings for the computer you are working on. If Netscape has been configured as your default browser, then the icon you will see will be for Netscape Naviagator. If Internet Explorer is the default browser, then your file will be displayed with the Internet Explorer icon. For this illustration, the default browser is Internet Explorer.

Double click the first.html file to open it. You should see the following window if the default browser on your computer is Internet Explorer.

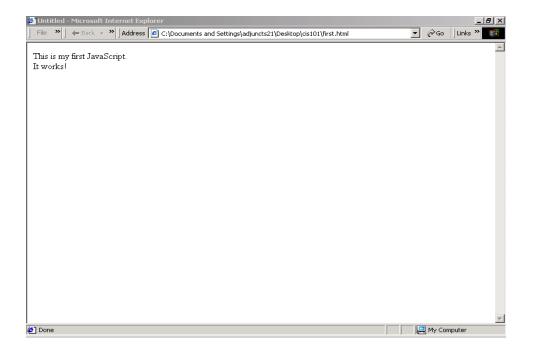

If the default browser on your machine is Netscape Navigator, you should see the window below.

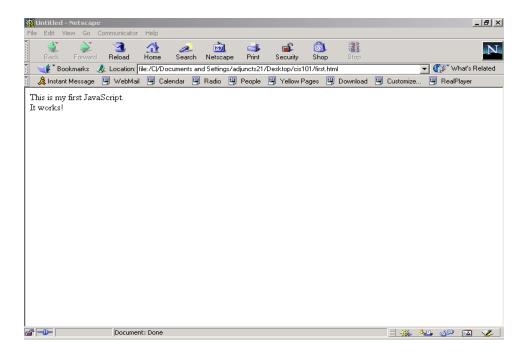

Now go back to the cis101 folder.

10. The next step is to try out your file with the second browser. Right-click the first.html file, select "Open With". From the menu list select your computer's non-default browser. For example, select Netscape Navigator, as shown below:

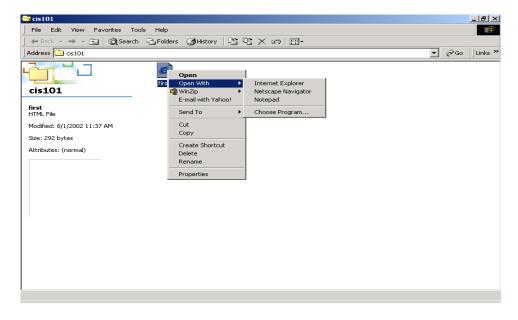

If Netscape Navigator is not part of the list, select "Choose Program...". The "Open With" window pops up. Look for and select Netscape Navigator. You

may have to scroll down the window to see it. Click Ok. The file should open in Navigator as shown above.

If your default browser is Netscape Communicator i.e if the window you saw was the second one, right-click the first.html file, select "Open With". From the menu list select Internet Explorer, the file should open in Explorer as shown above.

If Internet Explorer is not part of the list, select "Choose Program...". The "Open With" window pops up. Look for and select Internet Explorer. You may have to scroll down the window to see it. Click on Ok. The file should open in Explorer as shown above.